# Uploading workshop data into user space on VHUB

University at Buffalo

15-17 March , 2016

## 1. First log in to your account at vhub.org 2. In your account, go to My Tools bar and select All Tools tab.

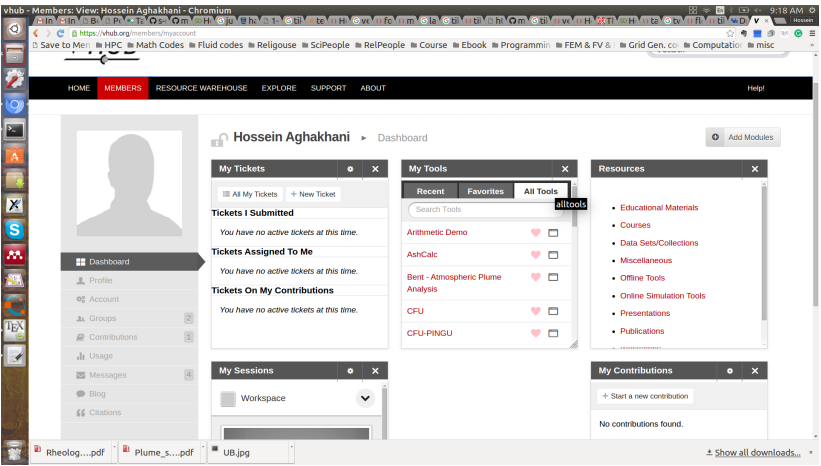

## 1. First log in to your account at vhub.org 2. In your account, go to My Tools bar and select All Tools tab.

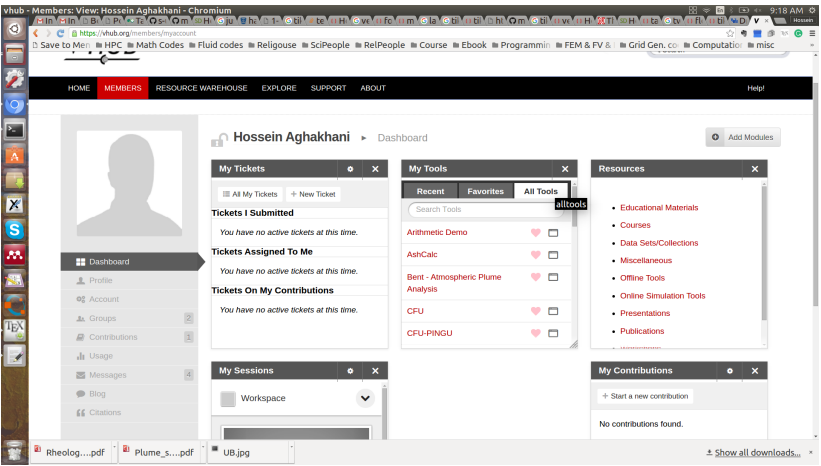

#### 3. In All Tools tab select workspace and launch a new workspace.

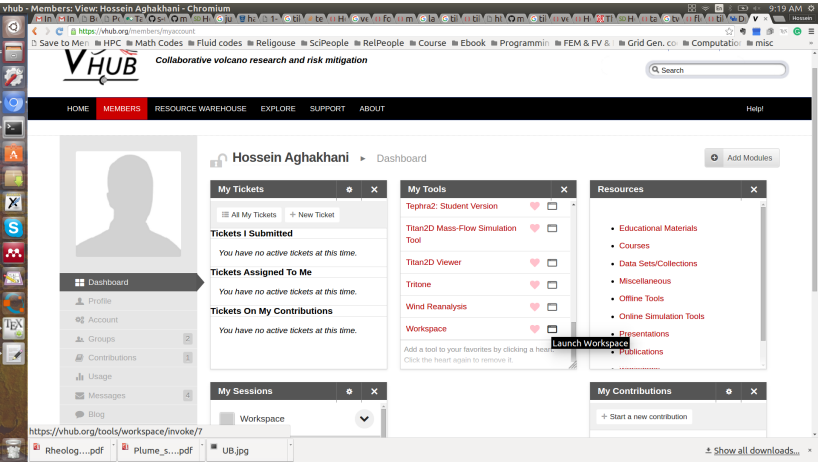

- 4. You can import data to your space in two ways
	- First way is to write the following command in terminal window in your workspace:

[https://vhub.org/resources/3963/download/UQ\\_workshop.tgz](https://vhub.org/resources/3963/download/UQ_workshop.tgz)

- The other way is to upload your data via the file transfer application.
- To do, that you first need to download the workshop data from the given url in previous slide or from Resource Warehouse/All Posted Resources:

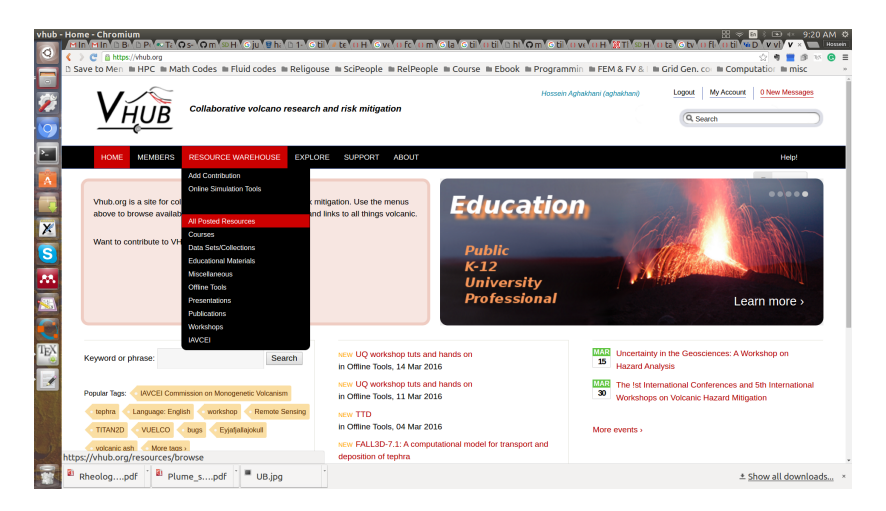

### UQ Workshop tut and hands on

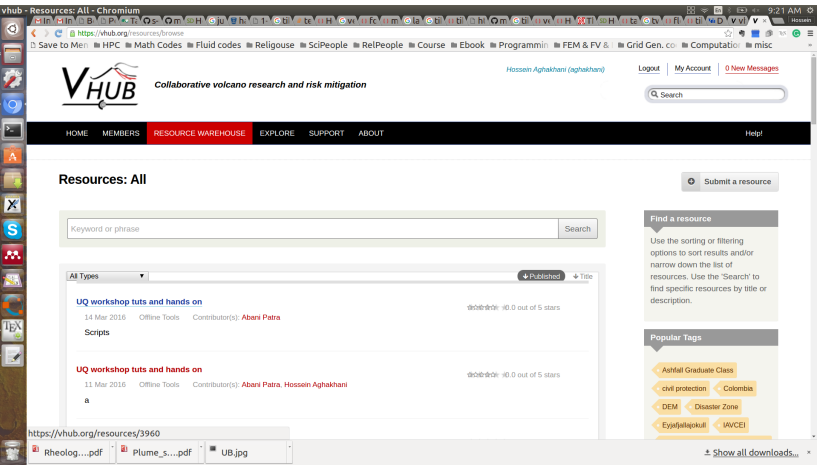

#### Download from here:

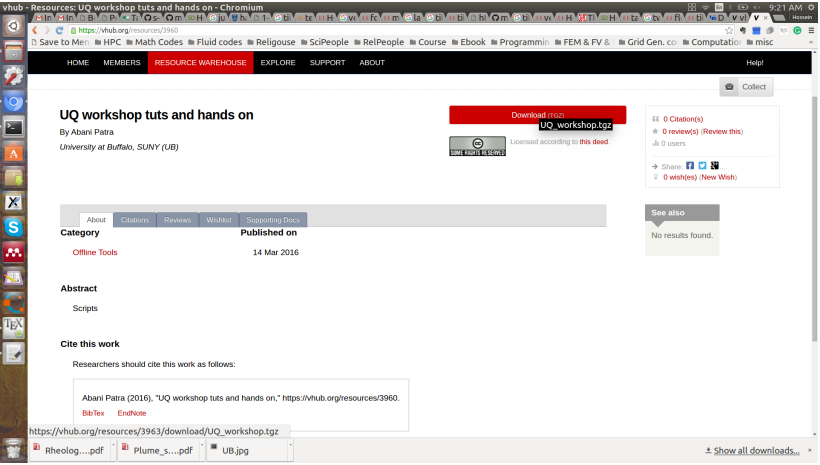

#### Then upload the tgz file from import/export file application in HUB menu:

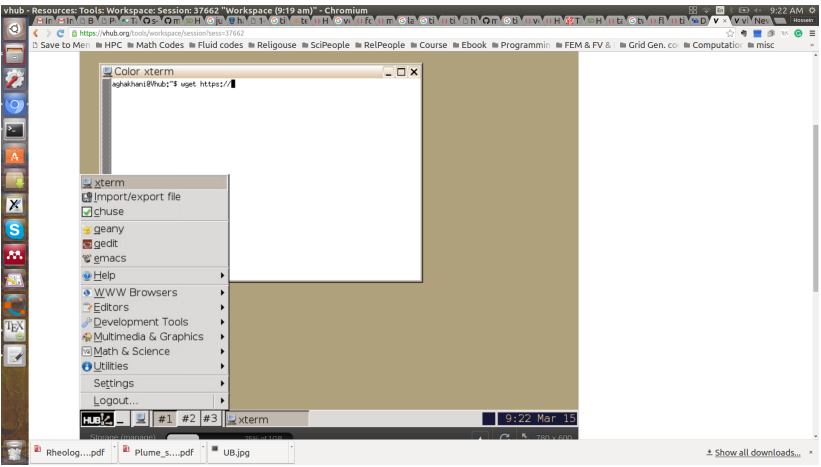

#### After uploading them you will find the file in your home directory.

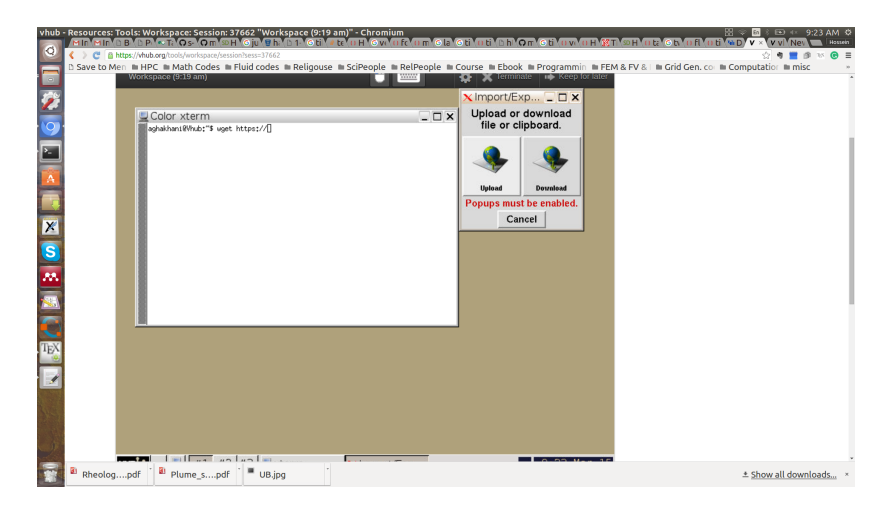

## THANK YOU ...